## ์ชี้แจง การลงข้อมูลในระบบภาระงานส่วนงานกำหนดสายวิชาการ (TOR16)

## วิธีการใช้ระบบสำหรับการกรอกภาระงาน

1. เข้าใช้ระบบ https://sys.dent.psu.ac.th/workload16/ โดยกรอกรหัส PSU Passport LOGIN ดัง ภาพประกอบ 1

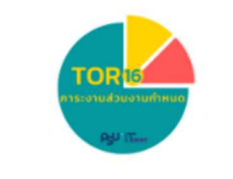

## **PSU Passport LOGIN**

- <sup>2</sup> Username
- <sup>4</sup> Password

**LOGIN** 

แนะนำให้ใช้ระบบด้วย Google Chrome เวอร์ชันล่าสุด

ภาพประกอบ 1 : PSU Passport LOGIN

2. เมื่อเข้าสู่ระบบแล้ว จะปรากฏเมนูดังภาพประกอบ 2

•๋• ข้อมูลส่วนตัว

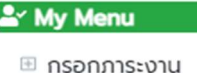

- 
- ⊕ รายงานภาระงาน
- ๊≡ ดูประวัติส่งกลับ

ภาพประกอบ 2 : เมนูข้อมูลส่วนตัว และ My Menu

- 2.1 ตรวจสอบข้อมูลส่วนตัว หากพบว่าสังกัดของตัวเองหรือผู้บังคับบัญชาไม่ถูกต้อง <mark>ติดต่อหน่วยบริหารงาน</mark> บุคคล โทร 7518
- 2.2 Upload รูปของท่านได้ที่ เมนูข้อมูลส่วนตัว ดังภาพประกอบ 3

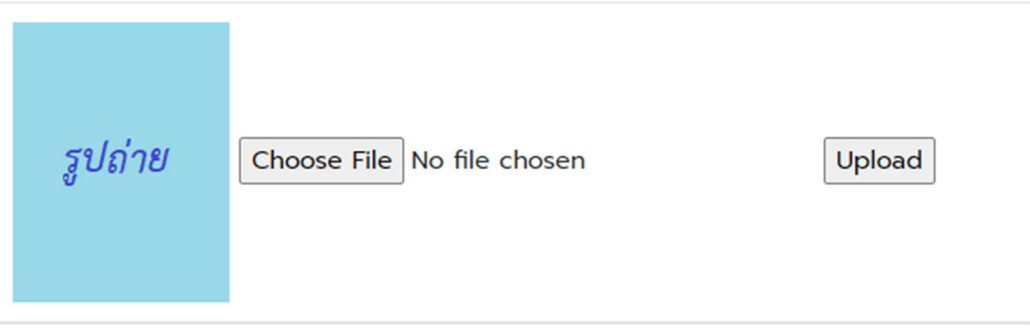

ดังภาพประกอบ 3 : Upload รูปถาย

2.3 กรอกภาระงานได้เมนู <mark>กรอกภาระงาน และกดปุ่ม <sup>เพิ่มภาระงาน</mark> ดังภาพประกอบ 4-5</mark></sup>

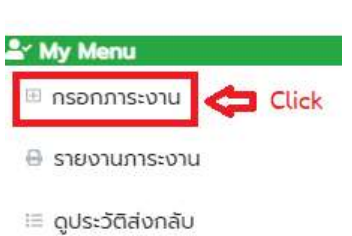

• ข้อมูลส่วนตัว

ดังภาพประกอบ 4 : เมนูกรอกภาระงาน

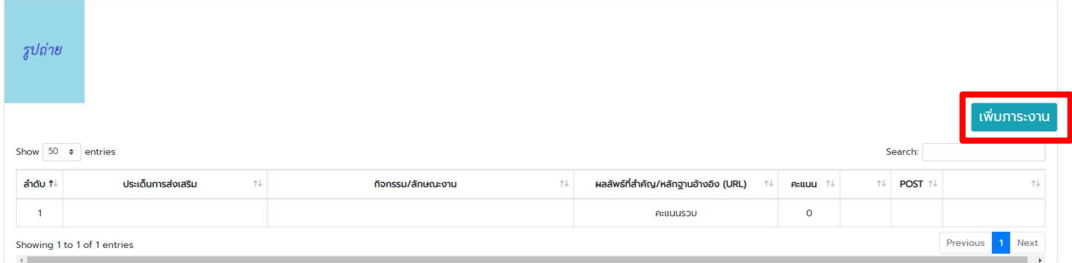

ดังภาพประกอบ : การเพิ่มภาระงาน

2.4 เลือกประเด็นการส่งเสริมและกิจกรรม/ลักษณะงานที่ประเมินพร้อมแนบหลักฐาน พร้อมทั้งระบชื่อ กิจกรรม อ้างอิงผลงาน หรือการ upload ผลงานและระบุวันเริ่มต้น-วันสิ้นสุด (ถ้ามี) พร้อมทั้งกดปุ่ม บันทึก ดังภาพประกอบ 6 – 7

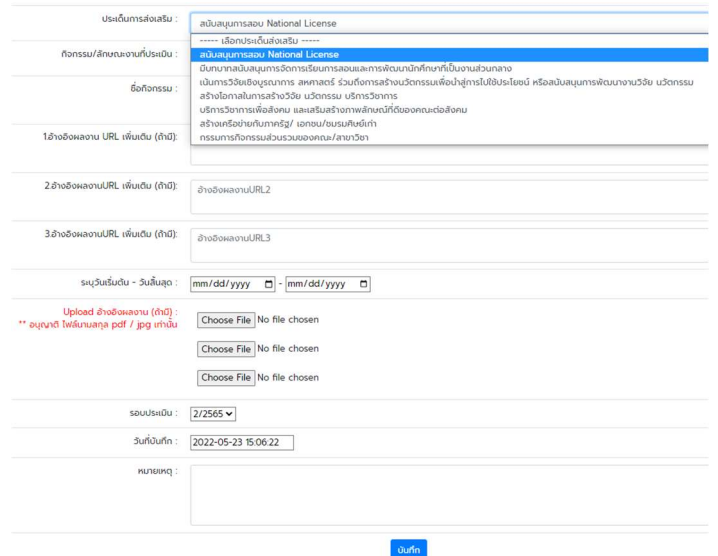

## ภาพประกอบ 6 : เลือกประเดน็การสง เสริม

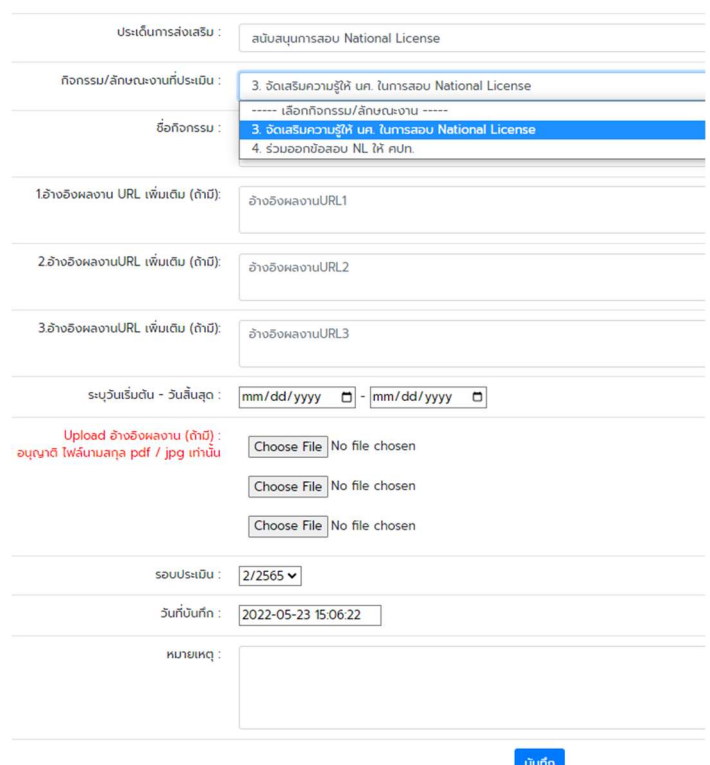

ภาพประกอบ 7 : การเลือกกิจกรรม/ลักษณะงานที่ประเมนิ พรอมแนบหลักฐานและกดปุมบันทึก

2.5 เมื่อกดปุมบันทีกจะแสดงขอมูลภาระงานดังภาพประกอบ 8

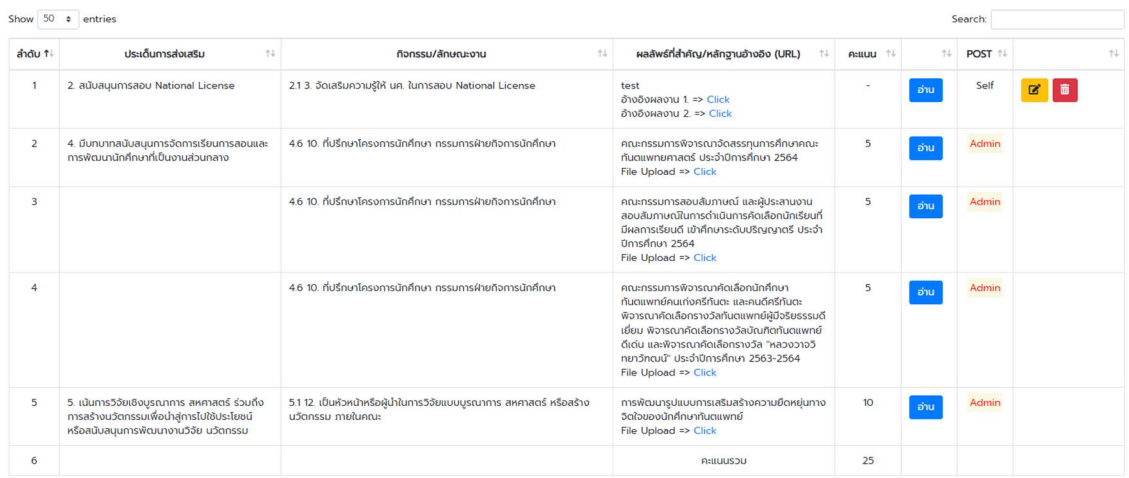

ภาพประกอบ 8 : แสดงขอมูลการบันทึกขอมูล (Self คือ ทา นกรอกขอมูลภาระงานเอง สวน Admin คือ เจาหนาที่กรอกขอมูลให)

- ยืนยันส่งภาระงาน 2.6 เมื่อท่านลงข้อมูลภาระงานเสร็จครบทุกหมวดแล้ว ให้กดยืนส่งภาระงาน => เพื่อใหหัวหนาสาขา Approve ตอไป
- 2.7 เมื่อท่านกดยืนยันส่งแล้ว **ปุ่ม ยีนยัน**ส่งภาระงาน และปุ่มเพิ่มภาระงานจะไม่สามารถใช้งานได้อีก

เพิ่มภาระงาน

(ปุ่มจะ Disable) ไม่สามารถคลิกได้อีก

2.8 หากทานตองการแกไขขอมูลภาระงาน ใหหวัหนาสาขาสงกลับมาใหแกไข ทานจึงสามารถกรอกขอมูล

ิภาระงานได้ <mark>เพิ่มภาระงาน</mark> (ปุ่มจะ Enable) สามารถคลิกเพิ่มภาระงานได้

2.9 ท่านสามารถแก้ไข รายการที่ต้องการแก้ไขโดยกดปุ่ม

 $\mathbf{z}$ 

- 2.10 ทานสามารถลบรายการที่ตองการได โดยกดปุม
- 2.11 สามารถดูประวัติการสง กลับไดที่ เมนูประวัติการสง กลับ